# GE Venue Ultrasound

#### Turning On and Off

1) Turn on by tapping the Power button.

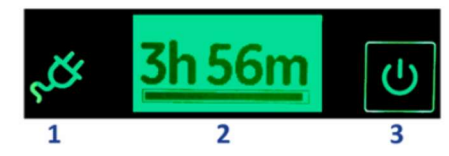

- 1. AC mains power indicator<br>2. Battery status display
- 3. System's ON/OFF button
	- 2) Turn off to standby by pressing the "Settings" button at the top right corner -> "Off" -> Standby.

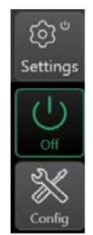

Figure 3-18. Power OFF via Settings

### Changing Probes

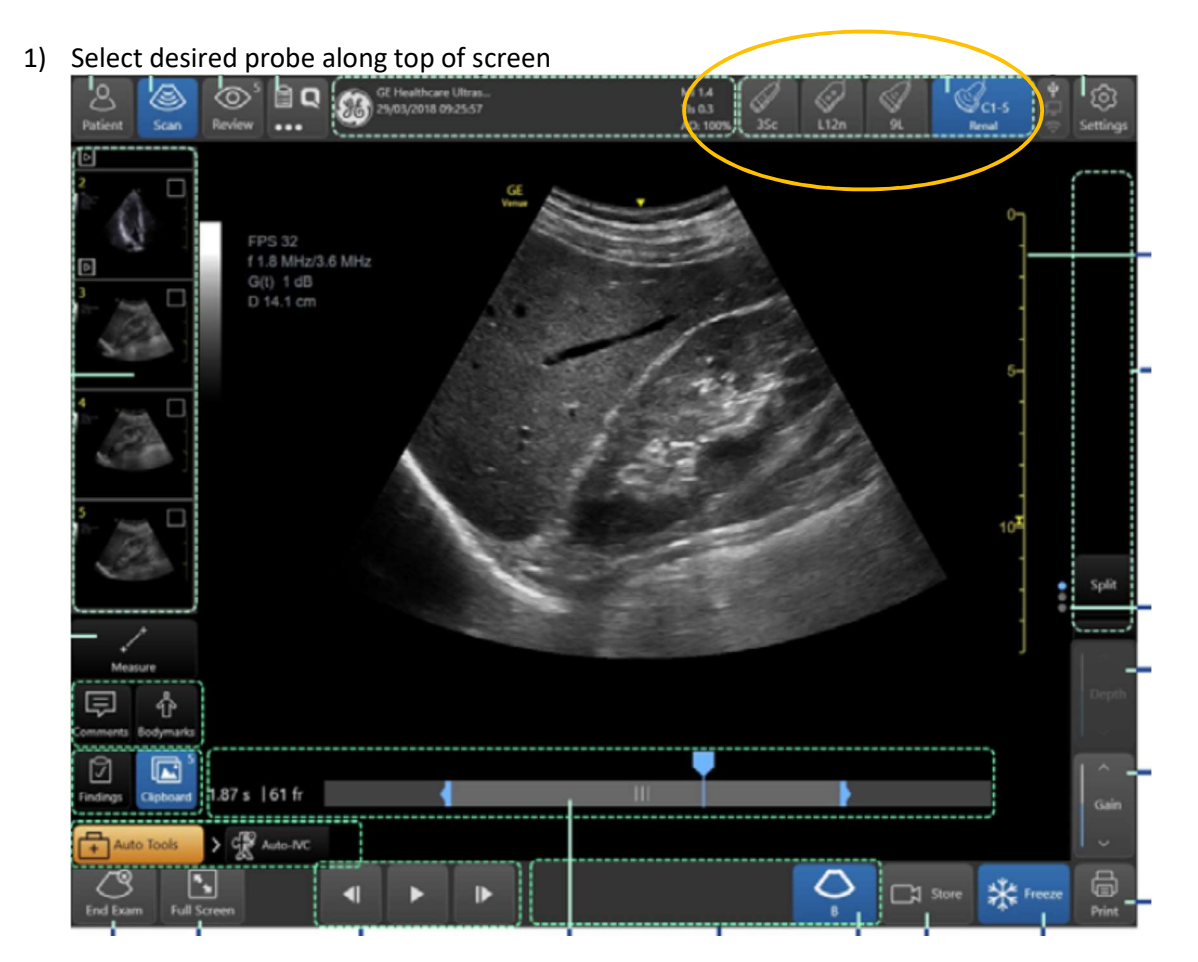

Tap on desired probe again to select presets

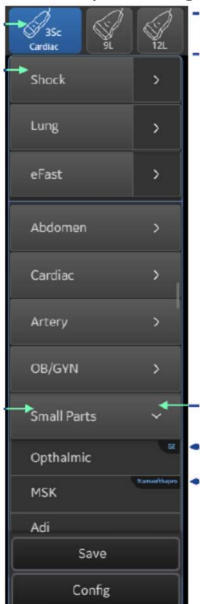

#### Optimising Image (Depth) (Yellow Outline on Image)

- 1) Tap on the yellow depth scale on right of screen, once it turns green, scroll up or down to decrease and increase depth or
- 2) Tap on the "Depth" button and adjust the slider when it appears. (If no buttons are visible, tap the "Full Screen" button on the lower left corner.)

#### Optimising Image (Gain) (Red Outline on Image)

- 1) Drag on the greyscale bar on the left of the screen and scroll up or down to decrease and increase the gain.
	- or
- 2) Tap on the "Gain" button and adjust the slider when it appears. (If no buttons are visible, tap the "Full Screen" button on the lower left corner.)

#### Optimising Image (Focus) (White Arrow on Image)

1) Drag the focus icon  $10<sup>2</sup>$  on the depth scale on the right up or down the screen to change the focus.

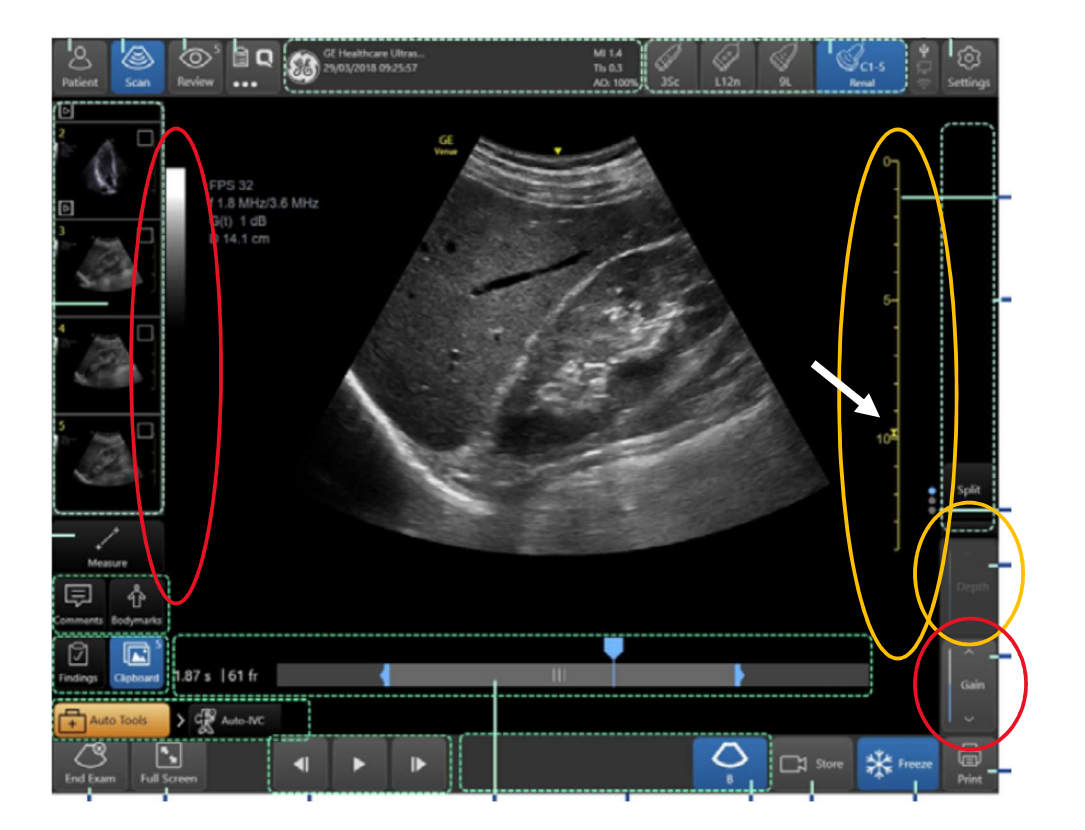

## Changing Height and Angle of Screen

1) Pull down on grey handle at bottom of screen and move screen to change height and angle.

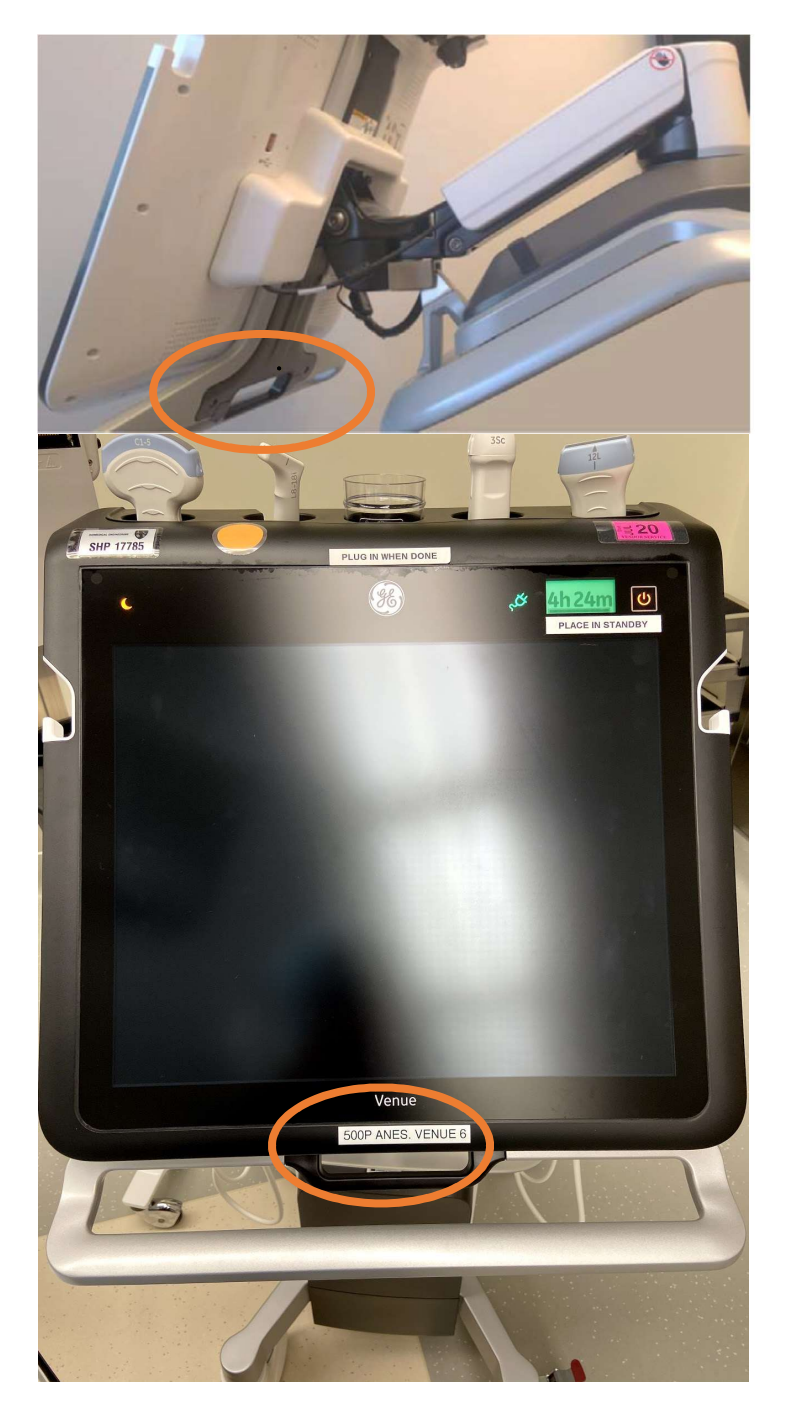